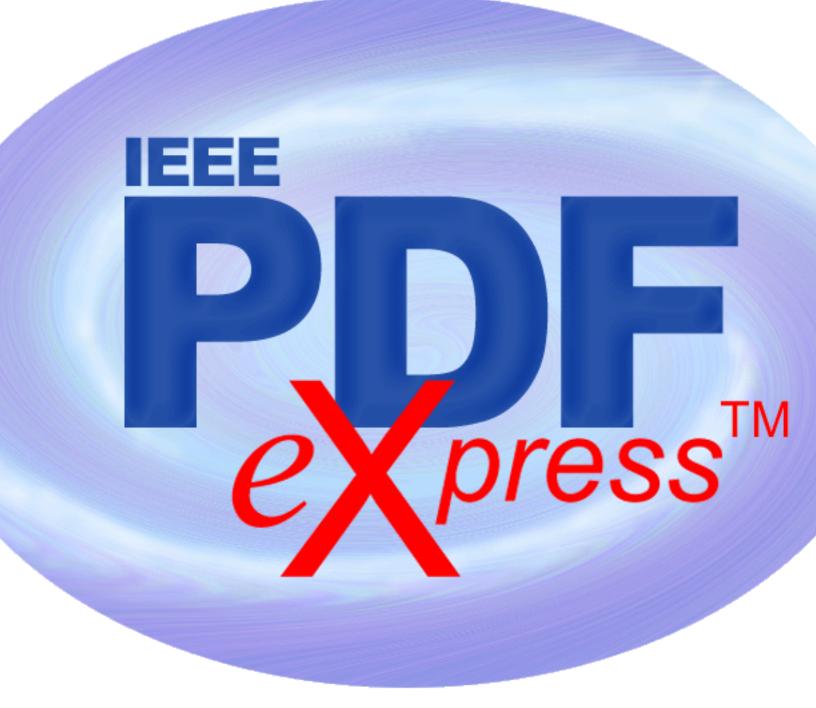

**IEEE PDF** *e*X*press*<sup>™</sup> Site Setup Confirmation

IEEE PDF eXpress is a free service to IEEE conferences, allowing their authors to make IEEE Xplore-compatible PDFs (Conversion function) or to check PDFs that authors have made themselves for IEEE Xplore compatibility (PDF Check function).

1. Access the IEEE PDF eXpress site at http://www.pdf-express.org

| a. Click "New Users - Click<br>Here".                                                                                                    | a. Enter mascots12x for the Conference ID, your email address, and enter the password you used for your old account.                                                                                                    | a. Enter mascots12x for the<br>Conference ID, email address<br>and password. |  |
|----------------------------------------------------------------------------------------------------|----------------------------------------------------------------------------------------------------|------------------------------------------------------------------------------|--|
| b. Enter mascots12x for the<br>Conference ID, your email<br>address, and choose a new<br>password. Continue to enter<br>information as prompted. | b. When you click "Login", you'll receive an error saying you<br>need to set up an account. Simply click "Continue". By entering<br>your previously used email address and password combination,<br>you will enable your old account for access to this new<br>conference. |                                                                              |  |
| c. Check that the contact<br>information is still valid, and<br>click "Submit".                                                                  | <ul> <li>c. You will receive online and email confirmation of successful account setup.</li> <li>d. You will receive online and email confirmation of successful account setup.</li> </ul>                                                                                 |                                                                              |  |

- 2. For each conference paper, click "Create New Title".
- 3. Enter identifying text for the paper (title is recommended but not required)
- 4. Click "Submit PDF for Checking" or "Submit Source Files for Conversion"
- 5. Indicate platform, source file type (if applicable), click Browse and navigate to file, and click "Upload File". You will receive online and email confirmation of successful upload
- 6. You will receive an email with your Checked PDF or IEEE PDF eXpress-converted PDF attached. If you submitted a PDF for Checking, the email will show if your file passed or failed.

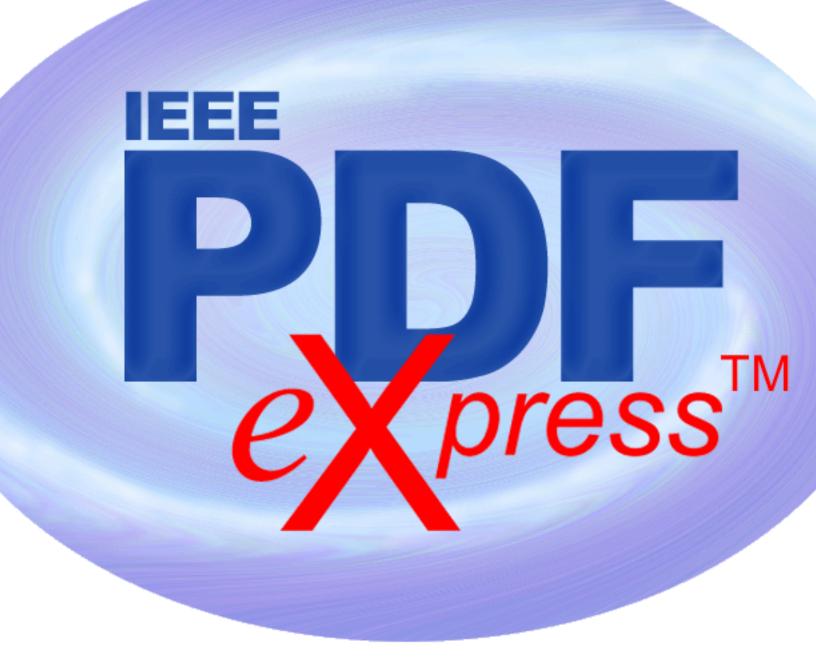

**IEEE PDF**  $e_{\mathbf{X} press^{TM}}$  Site Setup Confirmation

| Options      | If the PDF submitted fails the PDF check:                                                                                            | If you are not satisfied with the IEEE                                                                                        | If the PDF submitted passed the PDF   |
|--------------|----------------------------------------------------------------------------------------------------|----------------------------------------------------------------------------------------------------|---------------------------------------|
| (choose one) |                                                                                                    | PDF eXpress-converted PDF:                                                                                                    | Check, or you are satisfied with your |
| Option 1     | Submit your source file for<br>conversion by clicking <u>Try again</u> ,<br>then <u>Submit Source Files for</u><br><u>Conversion</u> | Resubmit your source file with<br>corrections ( <u>Try again</u> , then <u>Submit</u><br><u>Source Files for Conversion</u> ) | IEEE PDF eXpress-converted PDF:       |

| Option 2 | Read the PDF Check report, then<br>click "The PDF Check Report" in the<br>sidebar to get information on<br>possible solutions | Submit a PDF by clicking <b>Try again</b> ,<br>then <b>Submit PDF for Checking</b> | Submit your IEEE Xplore-<br>compatible PDF <b>[per the conference's</b><br>instructions]. |
|----------|----------------------------------------------------------------------------------------------------|------------------------------------------------------------------------------------|-------------------------------------------------------------------------------------------|
| Option 3 | "Request Technical Help" through your account                                                                                 | "Request a Manual Conversion"<br>through your account                              |                                                                                           |